## **PROJEKTOWANIE KOPALŃ ODKRYWKOWYCH Z WYKORZYSTANIEM PROGRAMU GEMCOM SURPAC – NOTATKI W INTERNECIE**

Autor: Mateusz Sikora, Krystian Simkiewicz

## **Rozdział 4. Graficzna prezentacja danych**

**Krok 1**: Otwieramy stworzoną geologiczną bazę danych. W pasku u dołu ekranu pojawia się przycisk (wegiel\_brunatny). Klikamy w niego i wybieramy Display drillholes.

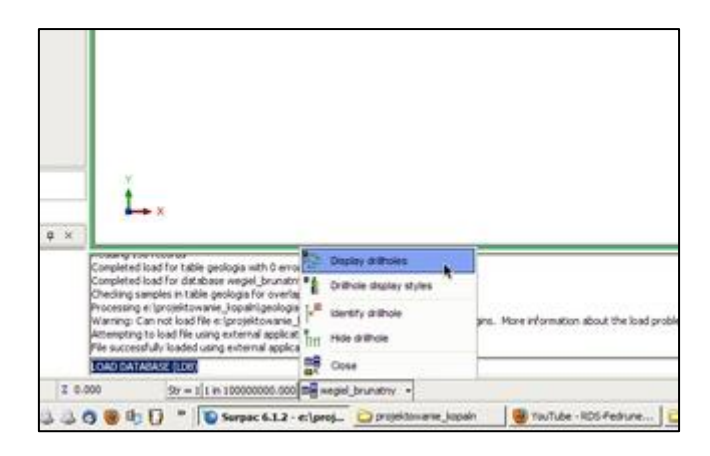

**Krok 2**: Pojawia się okno Draw Holes w którym ustawiamy zakres i sposób wyświetlania danych z geologicznej bazy danych. Następnie przechodzimy do zakładki Collar styles.

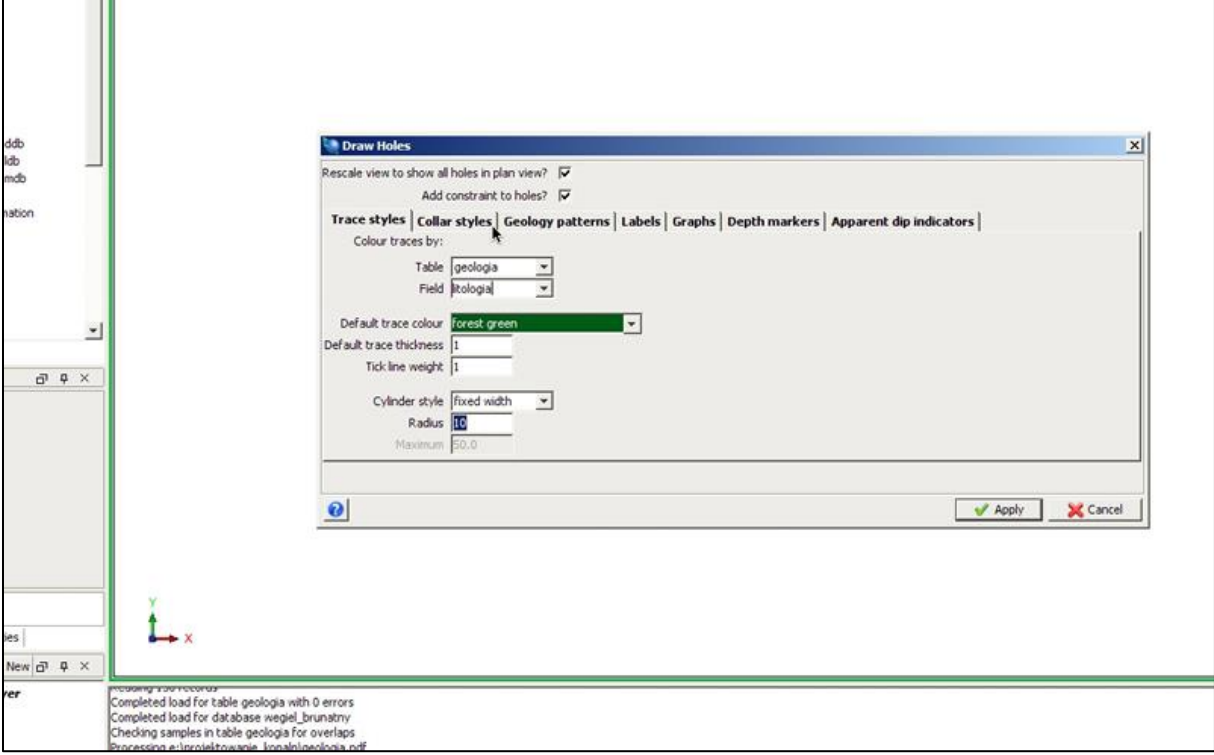

**Krok 3**: W zakladce Collar styles tworzymy nowe pole klikając prawym przyciskiem myszy i używając funkcji Add.

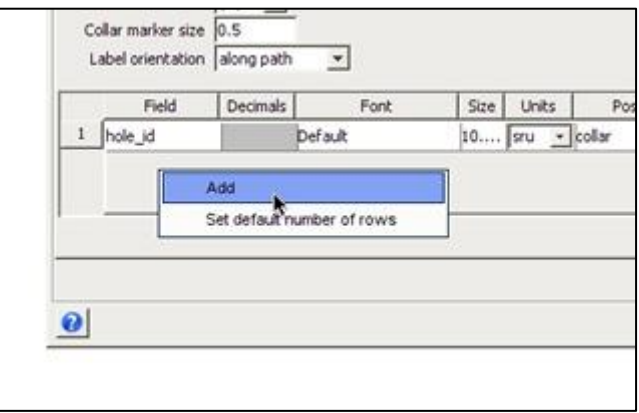

**Krok 4**: W puste pole wprowadzamy "bilansowosc" i definiujemy sposób wyświetlania na dole otworu (eoh), numer otworu (hole id) wyświetlany jest domyślnie przy kołnierzu (collar).

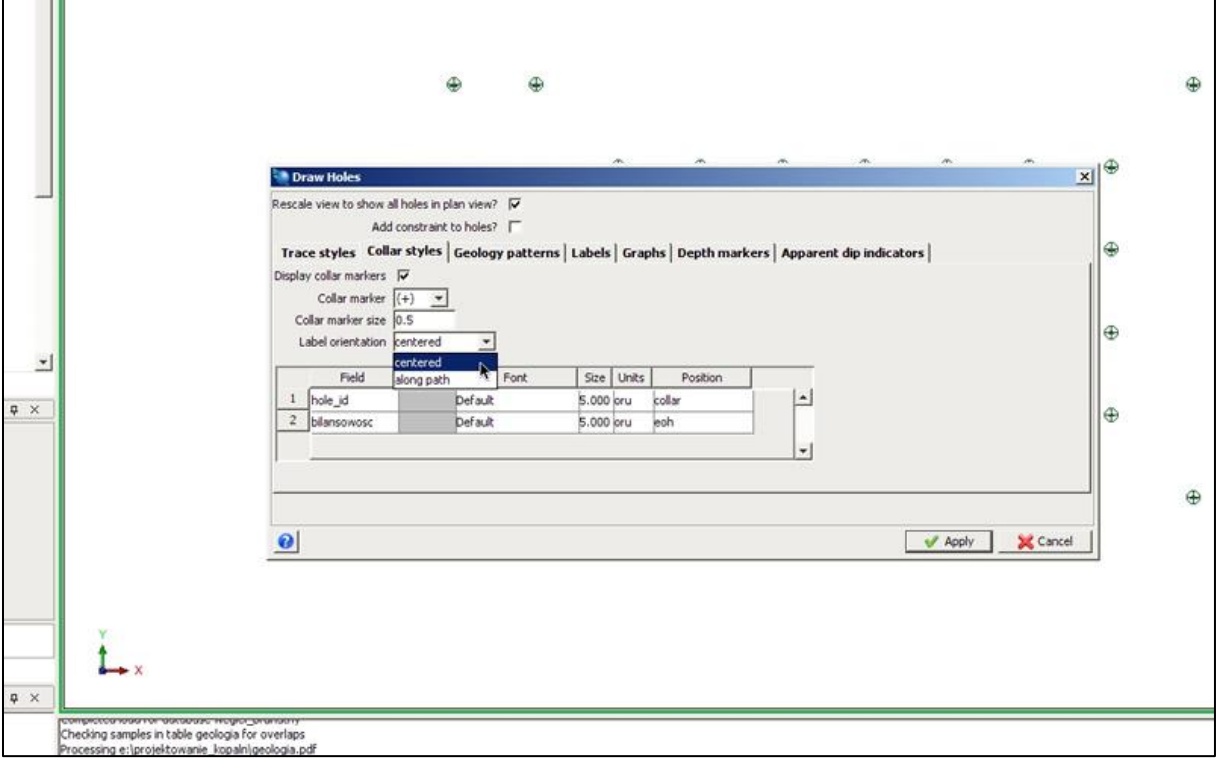

**Krok 5**: W zakładce Labels definiujemy etykiety dla otworów. Mamy do dyspozycji takie parametry jak: położenie względem otworu, rozmiar czy kolor.

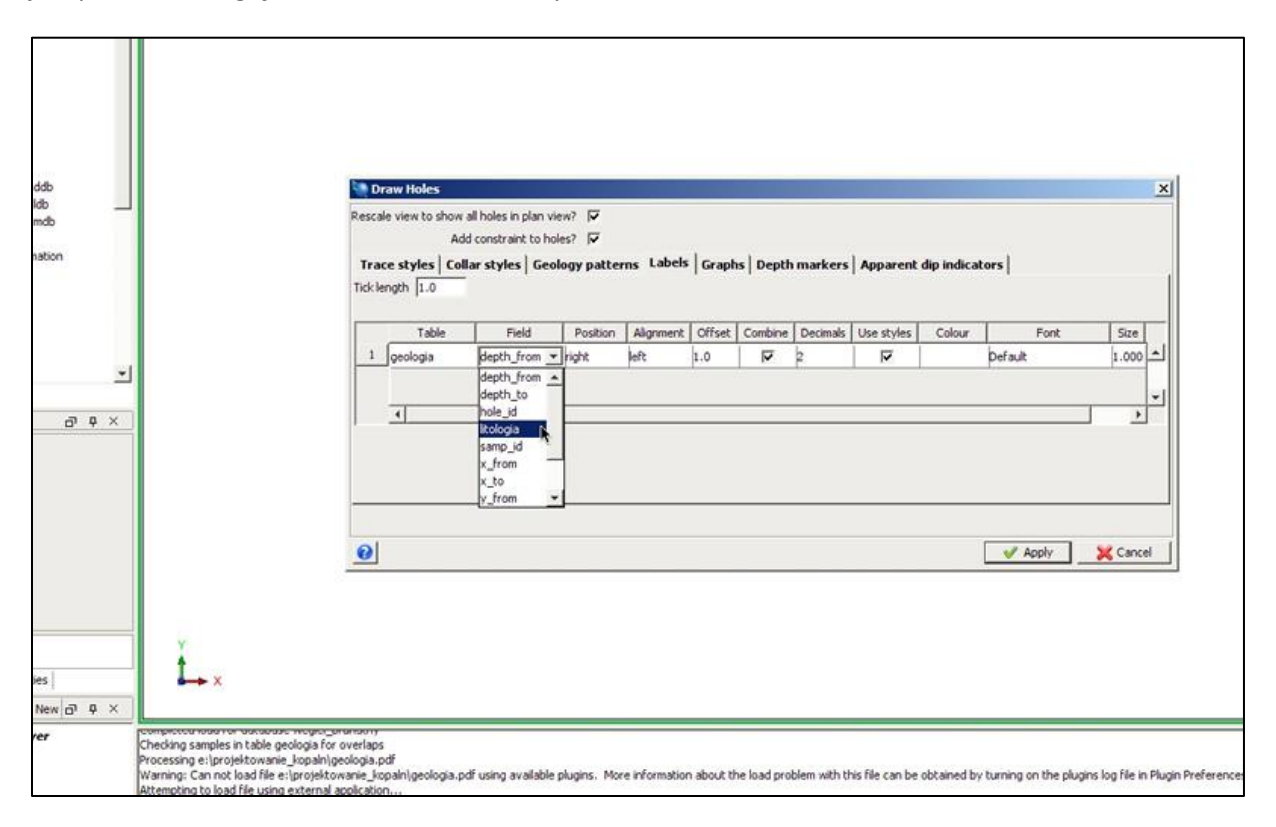

**Krok 6**: W oknie Define query constraints potwierdzamy klikając Apply.

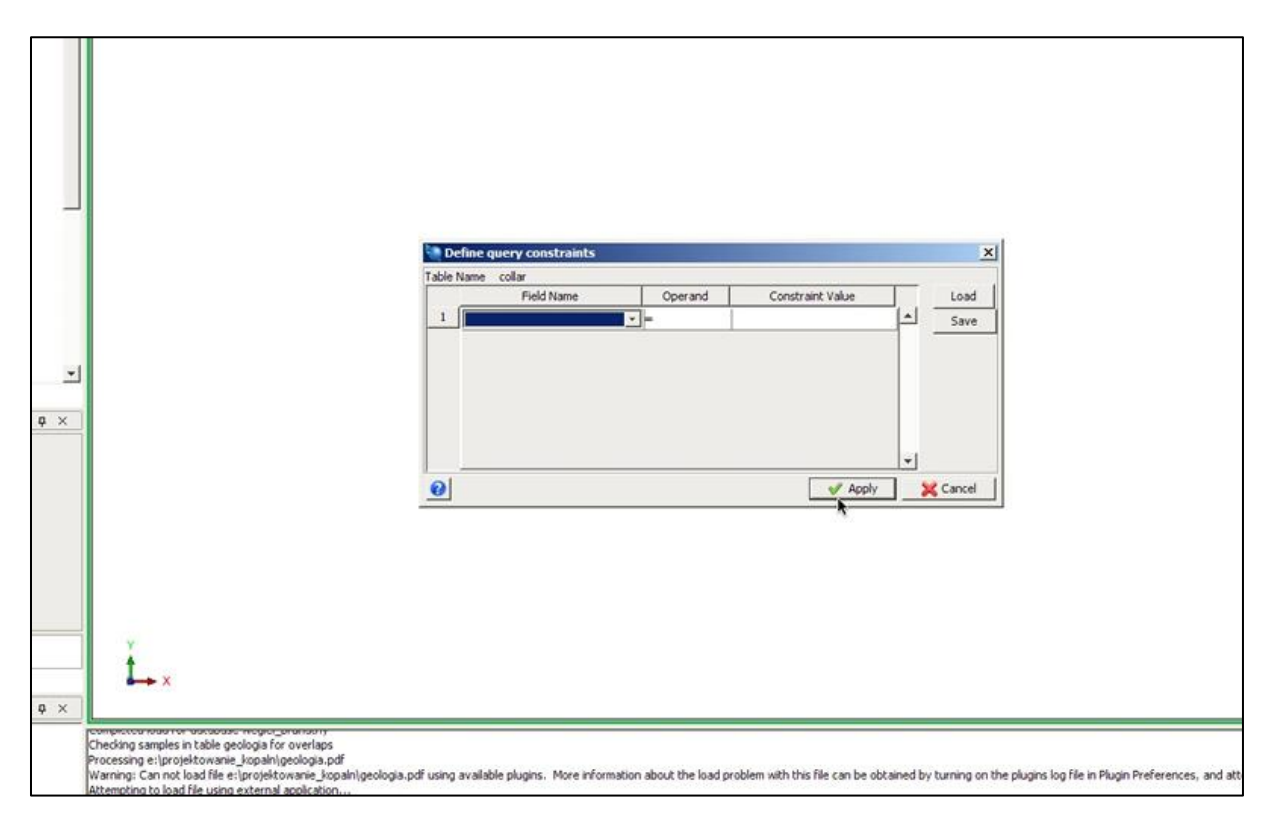

**Krok 7**: W zakładce Depth markers ustawiamy wyświetlanie znaczników głębokości otworów> Ustawiamy częstotliwość ustawiania znaczników, interwał i wielkość. Klikając Apply zatwierdzamy zmiany.

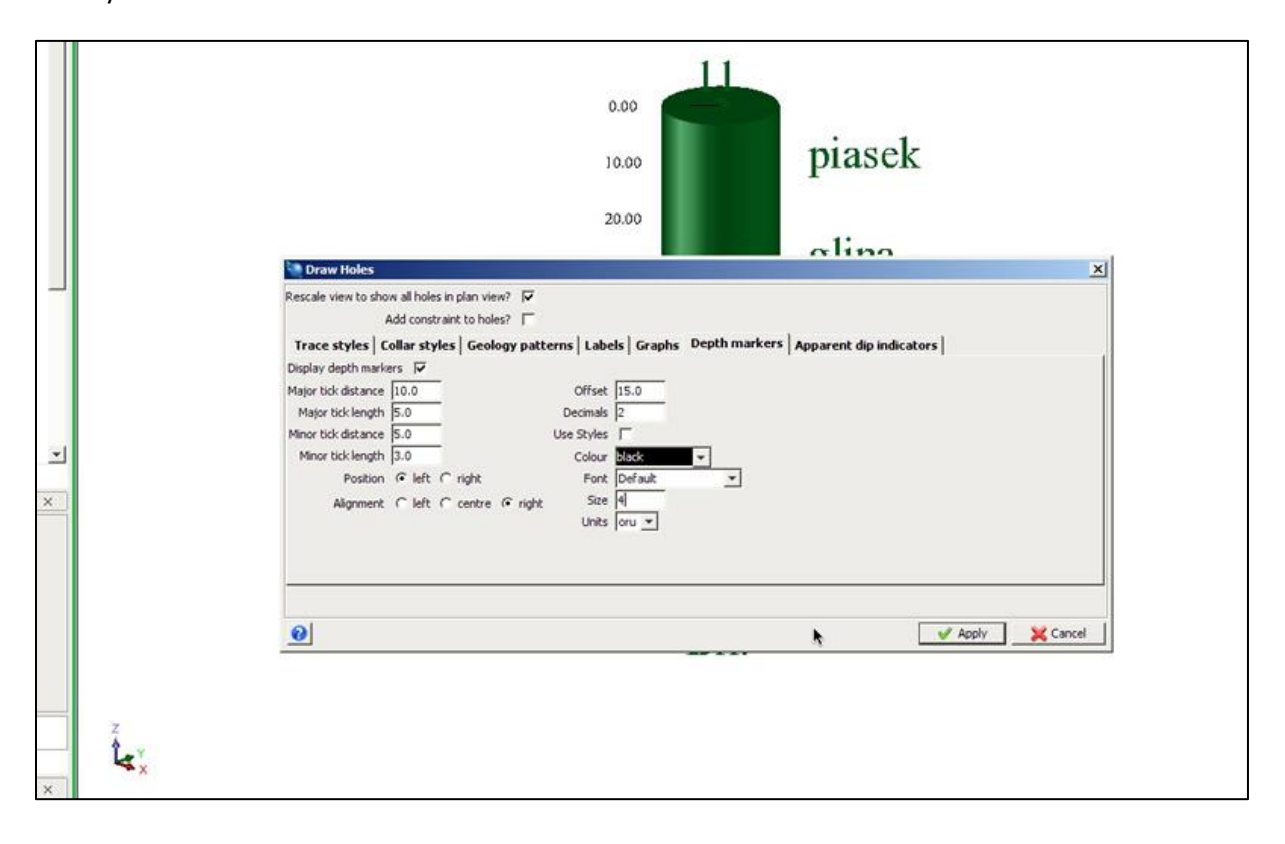

Krok 8: Używając funkcji Drillhole display styles możemy nadać kolory poszczególnym warstwom litologicznym. W naszym przypadku są to: piasek, glina, ił, wegiel brunatny.

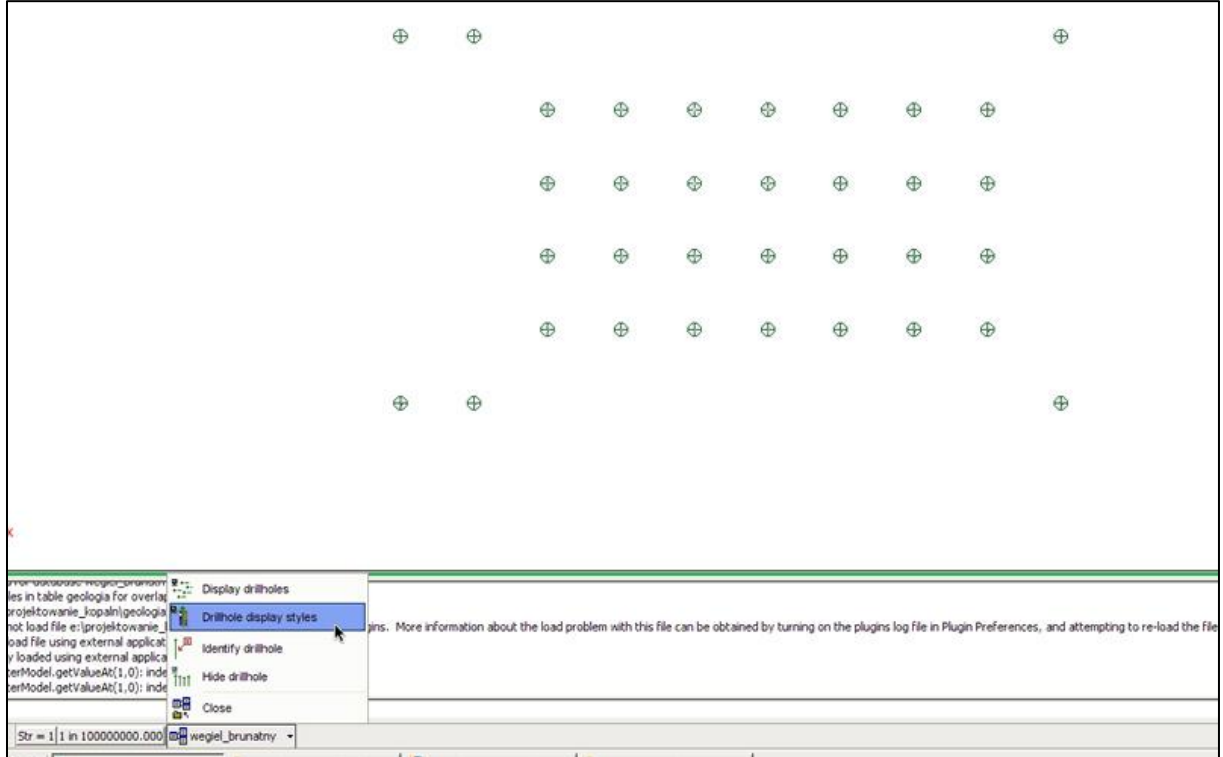

**Krok 9**: W oknie Edit database display styles rozwijamy folder geologia, klikamy prawym przyciskiem myszy i wybieramy opcję Get field codes.

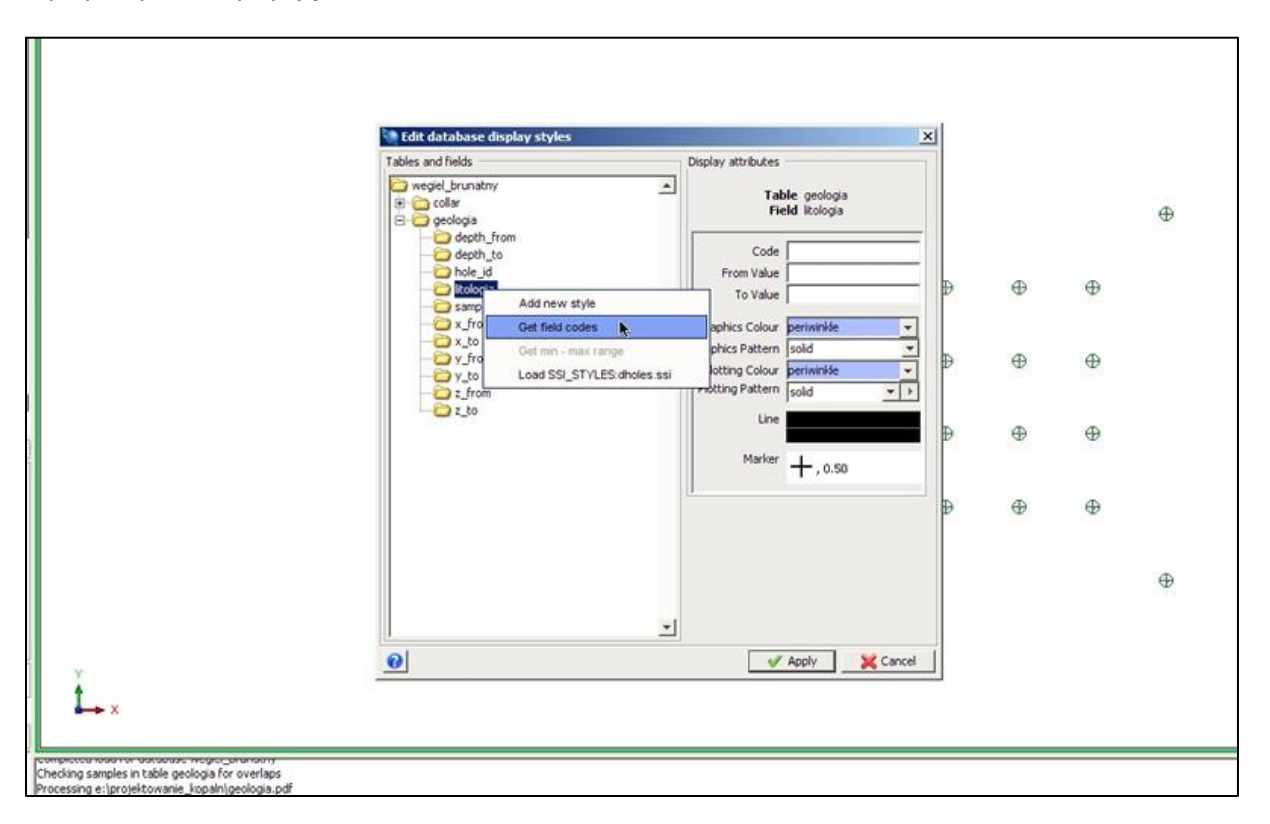

Krok 10: Następnie po rozwinięciu folderu geologia możemy nadać każdej warstwie osobny kolor. Używamy do tego panelu po lewej stronie, następnie potwierdzamy zmiany klikając Apply.

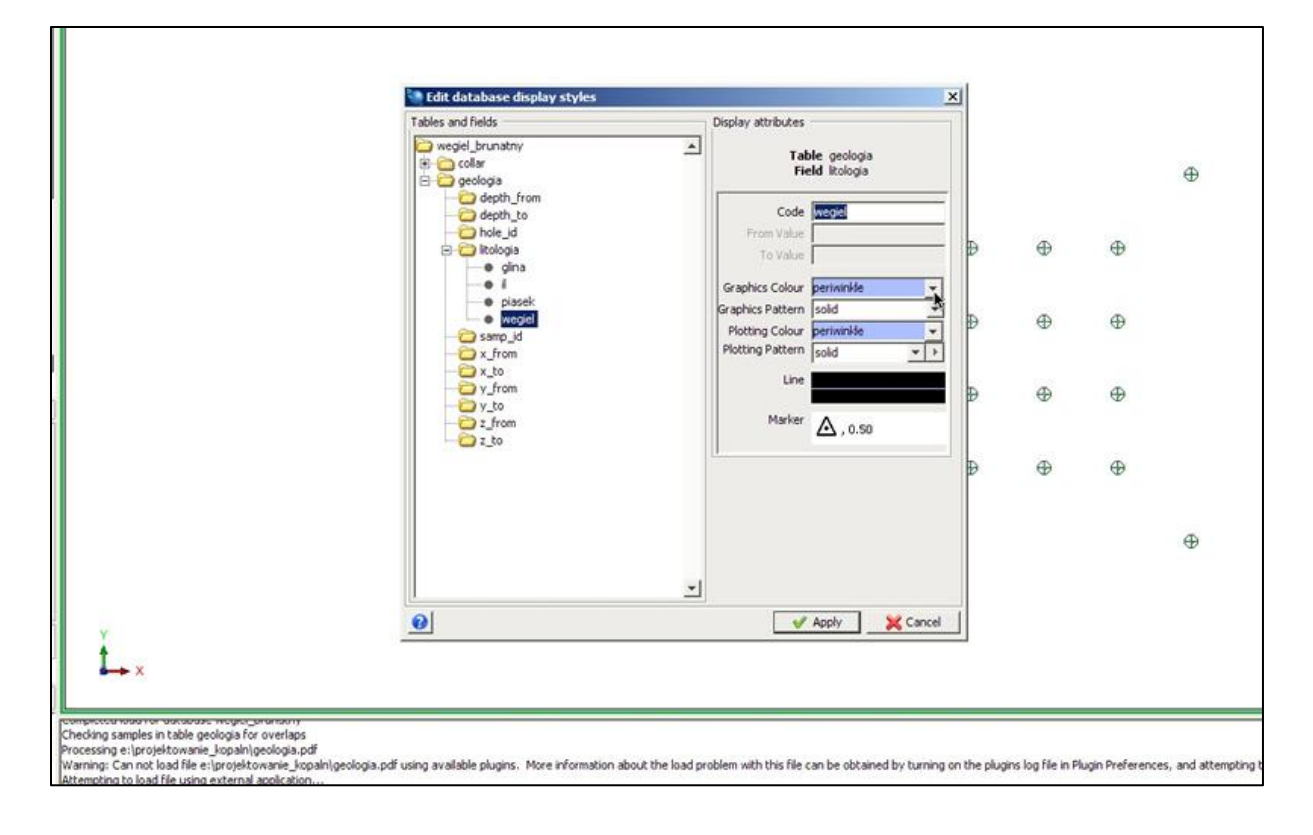

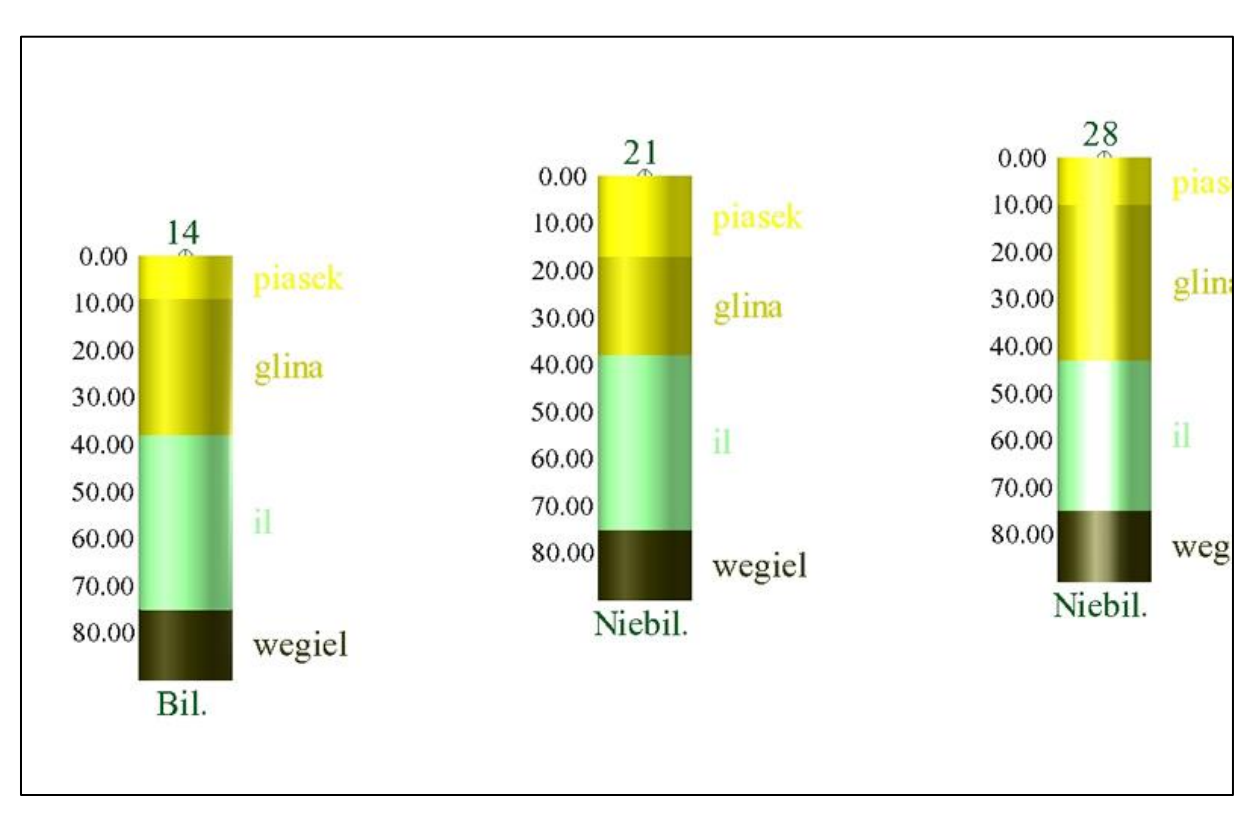

Krok 11: Dzięki edycji wyświetlania otworów, w polu graficznym możemy podziwiać otwory wiertnicze z przejrzystym podziałem na warstwy litologiczne.